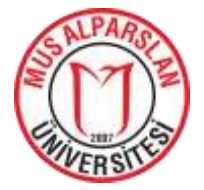

Journal of Social Sciences of Mus Alparslan University

# *anemon*

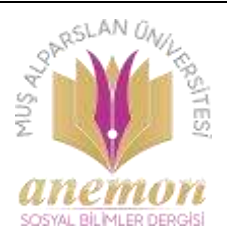

Derginin ana sayfası: <http://dergipark.gov.tr/anemon>

#### *Araştırma Makalesi ● Research Article*

# **Kişisel Dijital Arşivin Oluşturulmasında Zotero'nun Rolü**

ÖZ

## *The Impact of Zotero for Doing Personal Digital Archive*

Celal Öney a,\*

<sup>a</sup>Dr. Öğr. Üyesi, Muş Alparslan Üniversitesi, Fen-Edebiyat Fakültesi, Tarih Bölümü, Yakınçağ Ana Bilim Dalı, Muş/Türkiye. ORCID: 0000-0001-5034-5056.

#### MAKALE BİLGİSİ

*Makale Geçmişi:*  Başvuru tarihi: 01 Eylül 2019 Düzeltme tarihi: 29 Kasım 2019 Kabul tarihi: 06 Aralık 2019

Anahtar Kelimeler: Kişisel Arşiv Dijital Arşiv Zotero Kaynak Literatür taraması

#### A R T I C L E I N F O

A B S T R A C T

*Article history:*  Received 01 September 2019 Received in revised form 29 November 2019 Accepted 06 December 2019

Keywords: Personal Archive Digital Archive Zotero Source Literature search

## **1. Giriş**

Günümüzde bilgisayar teknolojinin gelişmesi, dijitalleşmenin yaygınlaşması ve internet kullanımının artması ile bilgi ve belge üretimine farklı bir boyut kazandırılmıştır. İnternetin hızlanması ve ucuzlayarak yaygınlaşması ile sayısı gittikçe artan bilgisayar kullanıcısının yanında son yıllarda gelişen web teknolojisinin akıllı cep telefonlarına entegrasyonu sayesinde artan akıllı telefon kullanıcıları, bugün bilgi ve dokümantasyon alanında birer üretici konumuna

Geçmişi ile beraber yaşayan insan, yaşamının birçok anında geçmişi hatırlamak için çaba sarf etmekten geri durmamıştır. Fotoğraf, ses ve görüntü kaydı, mektup, anı defteri ve önemli resmi belgeler, insanın biriktirdiği bilgi ve belgelerin önemli bölümünü oluşturmaktadır. Bu dokümantasyon, insanın geçmiş ile bağlantısını kurabilecek düşüncesi ile hep kendisi tarafından saklanmıştır. Ancak ani gerçekleşen bir ölüm, hafıza kaybı, taşınma veya doğal afetler kişinin bu dokümantasyonunun kaybolmasına ya da zarar görmesine neden olmaktadır. Dijitalleşmenin hızlı geliştiği günümüzde bu sorunun önüne geçmek kısa bir eğitim ile mümkündür. Kişisel dijital arşiv faaliyetinin önemli basamakları olan toplama, dijitalleştirme, tasnif etme, saklama, koruma ve paylaşma, bilinmesi gereken adımlardır. Bu çalışmada kişisel dijital arşivin önemine değinerek bilgi ve belgelerin nasıl dijitalleştirilebileceği konusuna hem açıklık getirmeye çalıştık hem de oluşan bu dijital dokümantasyonun Zotero aracı kullanılarak nasıl tasnif edilip saklanacağı konusunu inceledik.

A person who lives with his past did not stop trying to remember the past in many moments of his life. Photographs, audio and video recordings, letters, memo books and important official documents constitute an important part of the information and documents that people have accumulated. This documentation has always been kept by the person with the idea that he / she can connect with the past. However, sudden death, memory loss, moving or natural disasters cause the loss or damage of this documentary. It is possible to prevent this problem with a short training in today's digitalization era. Collection, digitization, classification, storage, preservation and sharing are important steps in personal digital archive activity. In this study, we tried to clarify the issue of how to digitize the information and the documents by emphasizing the importance of personal digital archive, and we also examined how this digital documentation can be classified and stored by using the Zotero tool.

> ulaşmışlardır. Kişisel bilgisayarda üretilen bir belge, cep telefonu ile çekilen bir fotoğraf veya bir ses kaydı, kişisel kamera ile elde edilen bir görüntü kaydı, bir bilgi ve belge üretim faaliyeti olduğu kadar aynı zamanda bir arşiv malzemesi üretim faaliyetidir. Akademi dünyası ve devlet resmi kurumları ile daha yakından ilgili olan Arşiv kavramı ve bu kavramın gerekli kıldığı saklama, muhafaza ve kategorize etme ve paylaşma faaliyetleri günümüzde nerdeyse tüm bilgisayar ve telefon kullanıcılarının farkında olduğu bir olgu haline dönüşmüştür. Bilgisayar, kamera, ses kayıt cihazı ve fotoğraf makinesi kullanan herkes ya da

<sup>\*</sup> Sorumlu yazar/*Corresponding author.* e-posta: c.oney@alparslan.edu.tr

belirtilen bu cihazların tek bir cihazda toplandığı akıllı telefon veya tablet kullanıcıları, günlük hayatta ürettikleri veya elde ettikleri dijital datanın nasıl muhafaza edileceği sorusuna sağlıklı cevaplar aramaktadırlar. Gelişen bulut teknolojisi ve web uygulamaları sadece kişinin değil aynı zamanda birçok resmi kurumun sahip olduğu arşivsel değere sahip dokümantasyonun sanal dünyada saklanmasını ve paylaşılmasını mümkün kılmaya başlamıştır. Günümüzde birçok resmi ve resmi olmayan kurum, arşivini dijitalize ettikten sonra fiziksel tasnifine göre tasnif sistemi içerisinde internete taşıyarak internet kullanıcısının ve araştırmacının erişimine açmıştır.

Dijitalleşmenin ortaya koyduğu imkânlar her geçen gün arşiv ve dokümantasyon alanında yeni uygulamaların gelişmesine imkan tanıyarak arşivsel değeri olan materyalin daha uzun yıllar saklanmasını ve muhafaza edilmesini mümkün kılmakla birlikte bu amaç için ayrılan finansmanı da önemli ölçüde azaltmaktadır. Ayrıca tüm internet kullanıcısına tanıdığı erişim sayesinde sanal arşivler, özellikle araştırmacılar arasında gittikçe popüler olmaya başladığını belirtmekte yarar vardır. Dijitalleşmenin yaygınlaşması ile artan sanal arşiv girişimleri bir taraftan araştırmacının dokümanlara ulaşım için harcadığı masrafı en aza indirmesinden diğer taraftan da arşivlenen dokümanlar hakkında herkesin bilgilenmesini sağlaması açısından önemli girişimlerdir. Resmi ve resmi olmayan kurumlar dijitalleşmenin kendileri için sağladığı imkânları göremeye başlayarak bu alanda yatırım yaptıklarını ARGE çalışmaları başlattıkları gözlemlenmektedir. Masraf kalemlerinin önemli bir bölümünü oluşturan belge üretimi ve saklanması bugün artık elektronik hale getirilerek sanal ortamda gerçekleşmektedir. Elektronik imza teknolojisinin gelişmesiyle birlikte sanal ortamda üretilen belgeler anında tasnif edilerek paylaşılabilmekte ve bulut denilen sanal depolarda muhafaza edilebilmektedir.

## **2. Kişisel Dijital Arşivin Önemi**

Kişisel dijital arşivin oluşturulması, içinde bulunduğumuz dijital çağda artık kaçınılmazdır. Ancak hangi uygulamanın bir arşivleme faaliyeti olduğunu bilmek önemlidir. Üretilen ve elde dilen dijital bilgi ve dokümanların telefonumuzun veya bilgisayarımızın herhangi bir klasöründe tutmak bir arşivleme faaliyeti değildir (Rasmussen 2014). Arşiv faaliyetinde dokümanların saklaması, tasnif edilmesi, korunması ve paylaşılabilmesi önemli unsurları teşkil etmektedir. Kişisel dijital arşivin oluşturulması planlanırken bu unsurların göz önünde bulundurulması gerekmektedir (Garde-Hansen 2011, 13-70).

Kişisel arşiv yapma aslında başlı başına eğitim gerektiren bir konudur. İnsan, günlük hayatta bile birçok belge ile karşılaşmaktadır. Örneğin insanın yaşadığı evin giderlerini gösteren faturalar. Örneğin günlük yaşam deneyiminin tutulduğu günlükler. Bu konuda daha fazla örnek verilebilir. Kişiye gelen mesaj, sms, mail ve hatta kişinin kaydettiği ses kayıtları, çektiği fotoğraf ve görüntü kayıtları kişinin ürettiği veya kendisine yönlendirilen bilgi ve dokümanların önemli bir bölümünü oluşturmaktadır. Arşiv konusunda bilgi ve tecrübe sahibi olan bazı kişiler teknolojinin sunduğu imkânlardan yararlanarak bu tür bilgi ve dokümanları dijitalleştirerek sanal ortamda arşiv yapmayı başarabilmektedirler. Fakat gelenekten gelmesi gereken bir davranış olan arşiv yapma faaliyeti, ne yazıkki ülkemizde temel eğitim sürecinde öğrencilere kazandırılmamaktadır. Bilgi ve belgelerin, planlı, zamanında ve belli bir tasnife göre gruplandırılarak uzun yıllar yararlanılabilecek bir şekilde saklanması konusunda öğrenciye davranış kazandıracak müfredatın ilkokulda verilmesi gerekmektedir (Keskin 2003). Arşiv yapma konusunda yetersiz bilgiye sahip olan kişiler, bilgi ve belgelerini gelişi güzel kaydederek onları sakladıklarını ve koruduklarını zan etmektedirler (Hawkes 2018, 1-9). Hâlbuki bu tür bilgi ve belgelerin kaybedilmesinde iki önemli husus rol oynaktadır. Bunlardan biri bu bilgi ve belgelere kısa sürede ulaşımı sağlayabilecek tasnifin yapılmaması ve olası muhtemel karşılaşılabilecek kayıplar öncesi belli zaman aralıklarında yedek alınmamış olmasından ileri gelmektedir (Stelzel-Morawietz 2018).

Dijital arşiv, bilgi ve belgelerin dijitalize edilerek sanal ortama aktarılması ve belli bir tasnif sistemine göre bir alanda toplanıp saklanması, korunması ve istenilen kişiler ile paylaşılması faaliyetidir (Morton 2011). Dijital arşiv meydana getirmeden önce bilgi ve belgelerin nasıl dijitalize edildiği konusunda bilgi ve tecrübe sahibi olmak gerekir (Organizing Your PDFs · University of Minnesota Libraries 2019). Kâğıt üzerinde bulunan bilgilerin sanal ortama aktarılması için bu belgelerin dijitalize edilmesi gerekmektedir. Tarayıcı (Scanner) ve benzeri araçlar bilgisayar ile entegre çalışarak dokümanların sanal ortama aktarılmasında kullanılmaktadır. Bu tür aletlerin her yerde bulunması ve ucuz olması kişisel arşiv oluşturma faaliyetine katkı yaptığını söylemek yerinde olur. Ancak belgelerin taranması esnasında harcanan zamanın fazla olması bu tür araçların kullanımını pek yaygınlaştıramadı. Günümüzde kullanılan akıllı telefonların sahip oldukları görüntü kaydetme özelliklerinin oldukça gelişmiş olması ve bu özellikleri kullanarak kullanıcısına belge tarama hizmeti sunan aplikasyonların bu telefonlara indirilebilmesi, bilgi ve belgelerin dijitalize edilmesini oldukça kolaylaştırmıştır. Bilgi ve belgelerin bu denli hızlı bir şekilde dijitalize edilmesinde sadece akıllı cep telefonları ve bu cep telefonlarının işletim sistemine uyumlu tarama (Scanner) uygulamaları önemli rol oynamadı aynı zamanda internetin yaygınlaşması ve ucuzlamasına paralel gelişen sosyal medya uygulamaları da internet ve cep telefonu kullanıcılarını dijital data üretim faaliyeti içine çekmiştir(İnceoğlu ve Şentürk 2014). Bu durum beraberinde dijital dokümanların saklanması ve istenildiği zaman bu dokümanlara nasıl ulaşım sağlanacağı sorularını da beraberinde getirmiştir. İnsanların sanal ortamda dijital bilgi ve belge saklama ihtiyacını gören Google, Yandex ve Microsoft gibi şirketler bulut teknolojisini kullanıcılarına sunarak belli bir ölçüdeki alanı kullanıcılarının dijital dokümanlarının depolanması için ayırmıştır (Why digital preservation matters - Digital Preservation Handbook 2019). Ayrıca istenildiği zaman bu alanın genişletilmesi belli bir ücret karşılığında mümkün olmaktadır. Bu tür hizmetler aslında bir depolama hizmetidir, bir arşivleme hizmeti değildir. Kullanıcı, ücretsiz verilen bu tür alanlarda kendi tasnif sistemini kendisi oluşturmalıdır. Elbette bu tasnif sistemi bu tür ücretsiz hizmetlerde sadece klasör oluşturma ve dijitalize edilmiş belgeleri bu klasörlere yerleştirme imkânını sunmaktadır.

Kaynak olarak kabul edilip dijitalleştirilen her türlü kaynak dijital kaynak olarak adlandırılabilir. Taranarak dijitalleştirilen kitap, belge, fotoğraf, dergi ve gazeteler dijital kaynakların önemli bir bölümünü oluşturur. Bunun yanında bant kaydı üzerinde bulunun ses ve görüntü

kayıtlarının da dijitalleştirilmesi dijital kaynak yelpazesini oldukça genişletmiştir. Tarama ve dönüştürme teknolojisinin gelişmesi ile ortaya çıkan farklı kayıt formatları dijital kaynakların sahip oldukları ağırlıkları azaltmış kolay ve hızlı bir şekilde transfer edilmesini sağlamıştır (Sarıcaoğlu 2013). Bu nedenle dijitalleştirilmiş kaynakların insanlar arasında dolaşımı oldukça hızlanmıştır. Akıllı telefonlar üzerinde bulunan özelliklerin insanlar için önem arz eden bilgi ve dokümanların dijitalleştirilmesinde oynadıkları rolün farkına varılmıştır. Bu amaçla birçok yazılım şirketi dijitalleştirmeyi devamlı kılacak ve akıllı telefonları bir doküman üretim aracı olarak kullanılmasını sağlayacak yazılım üretme sürecine dâhil olmuşlardır. Başta PDF olmak üzere EPUB, MOBI, PNG, JPG, MP3 ve MP4 gibi formatlar bilgi ve dokümanların hızlı bir şekilde dolaşımını sağlamakla kalmayıp oluşturulan datanın kullanılan araçta cüzi bir yer işgal etmesini sağlayarak aracın çalışması için bir engel teşkil etmesinin de önüne geçmektedir. Dosya formatlarının bu denli çeşitli ve kullanıcı dostu olması insanların sahip oldukları dokümantasyonu dijitalleştirip kolay, hızlı ve istenildiğinde ulaşabilecekleri sanal ortamlarda düzenli bir şekilde arşivlemesini de mümkün kılmıştır. Bu durum bir yandan dijital arşiv kavramının gündeme getirilmesini ve gündemde tutulmasını diğer yandan da sanal ortama sayısızca dijitalleştirilmiş kaynak akışını sağlamıştır (Allen 2011).

Günümüzde Dijital arşiv kavramı sadece teknoloji dünyasını ilgilendiren bir kavram olmaktan çıkmış aynı zamanda çevreyi ve ormanları koruma mücadelesinin de gündeminde olan bir kavram halini almıştır. Fiziksel belge üretimi had safhada olan resmi kurumlar ve diğer kuruluşlar dijitalleşmenin sunduğu imkânlardan yararlanarak bu konuda EBYS (Elektronik Belge Yönetim Sistemi) sistemlerine dâhil olarak kaynaklarını dijital ortamda üretmekte, saklamakta ve paylaşmaktadır (Arisoy 2018). Kâğıt tüketiminin en fazla olduğu sektörlerden biri olan basın yayım sektörü de üretimini kâğıt üzerinde değil sanal ortamda sağlamaya başlayarak kâğıt tüketimlerini oldukça azaltmışlardır. Dijitalleşmenin medya ve basın yayım sektörü üzerindeki etkisi çevre duyarlılığına katkı yaptığı gibi dijital kaynakların çeşitliliğini de artırmıştır. Günümüzde üretilen dijital kaynaklar ise online dergiler ve gazeteler, dijitalleştirilmiş kitaplar, tezler, akademik makaleler, fotoğraf albümleri, bloglar, web siteleri, linkler, videolar, ekran görüntüleri, arşiv belgeleri, Podcastler, haritalar, Radyo ve TV yayınları, Sözlükler, Ansiklopedi maddeleri, filmler, raporlar, ilan ve duyurular, PDF, Epub, Mobi dosyaları, mail, SMS, anlık ileti, sosyal medya hesaplarındaki yazışmalar ve benzeri kaynaklardır (Ashenfelder 2016).

Dijital kaynakların çeşitlilik gösterdiği günümüz sanal ortamında gününün önemli bir bölümünü geçiren internet kullanıcısı, tabiri yerindeyse adeta bir bilgi bombardımanına tutulmaktadır. Karşılaşılan bilgi ve dokümanların bir bölümü her ne kadar araştırmacıyı ilgilendirmese de diğer bölümü bir bölümü araştırmacıyı ilgilendirmekte ve hatta araştırmacı tarafından ileriki zamanda kullanılabileceği öngörüldüğünden de saklanmak istenmektedir. İşte bu aşamada kişisel dijital arşiv faaliyetinin nasıl ve hangi araç ile yapılacağı sorusu önem arz etmektedir. Bu araştırmamızda Zotero programının araştırmacının dijital arşiv düzenleme ihtiyacını nasıl giderdiğini ortaya koymaya çalışacağız.

### **3. Zotero Hakkında**

Zotero, akademik yazım sürecinin önemli basamaklarından olan literatür tarama, kaydetme, not alma, atıf verme ve kaynakça oluşturma faaliyetlerinin organizasyonuna yardımcı olan bir programdır. Kullanımı ücretsiz olan Zotero yazılımı, hem Windows işletim sisteminde hem de Apple bilgisayarların kullandığı İOS işletim sistemlerinde çalışabilmektedir (Childress 2011, 150). Web tarayıcıları ile entegrasyonunu sağlayan eklentileri sayesinde Zotero, internet kullanarak literatür taraması yapma ve bu tarama sonucunda elde edilen kaynak künyelerini belli bir tasnif ile kaydetme olanağı sunmaktadır. Başta makale ve kitap künyelerinin son yıllarda web teknolojisinin gelişimine paralel olarak hızlı bir şekilde dijitalize edilerek web ortamına sistemli bir şekilde aktarılması, araştırmacının literatür taraması için ayırdığı zamanı oldukça azaltmıştır. Ayrıca dijital yayıncılık adı altında akademik dergiler, gazeteler, magazin dergileri ve kitap yayım sektörü online yayıncılığa adım atarak ürünlerini sanal ortamda okuyucuları ile buluşturmaya başlamışlardır. Özellikle yayımlanmış olan akademik dergi makalelerine verilen DOI numarası ve kitaplarda yer alan ISBN numarası, ait oldukları eserlerin Zotero gibi programlar tarafından kısa sürede algılanarak araştırmacının kütüphanesine eklenilmesini sağlamaktadır (Watkins 2013, 301-5). Zotero, Google Books, Google Scholar, Jstor, Elsevier, Thomson Routers ve Oxford Journals gibi daha birçok indekslerde yer alan akademik dergilerde yayımlanmış makalelerin künyelerini otomatik algılayarak kullanıcısına tek tıkla bu künyeleri kütüphanesine ekleme olanağı tanımaktadır. Elde edilen künye bilgilerinin kategorize edilmesini sağlayan kategori sistemi, Zotero programının önemli bir bölümüdür. Bu bölümde kullanıcı istediği kadar hiyerarşik sıra içerisinde veya gelişi güzel oluşturulmuş klasörlere elde ettiği künyeleri ekleyerek kütüphanesini organize edebilir. Zotero, kullanıcısına aynı zamanda diğer kullanıcıların oluşturmuş olduğu kütüphaneleri gözlemleme ve hatta gerekli izinler alındıktan sonra bu kütüphanelere künye ekleme ve çıkarma işleminde bulunmasına imkan tanımaktadır. Bu özellik sayesinde Zotero, ortak yürütülen akademik araştırma projelerinin vazgeçilmez bir aracı haline dönüşmektedir. Zotero'nun kullanıcısına sunduğu web alanı ve uygulaması kullanıcının programı bilgisayarına kurmadan bile online şekilde literatür taraması yapmasını ve elde ettiği sonuçları kategorize ederek saklamasını mümkün kılarak araştırmacıya özgürlük tanımaktadır. Sadece literatür taraması sürecinde kullanılan bir yazılım olmayan Zotero aynı zamanda akademik üretim sürecinde atıf verme ve kaynakça oluşturma faaliyetini kolaylaştırmak için MS Word bağlantı eklentisi ile de uyumlu çalışarak istenilen stilde atıf ve kaynakça oluşturmaktadır (Fernandez 2011, 5- 7). Zotero'da kayıtlı bilgilerin yedeklenmesi, başka bir programa ihraç edilmesi ve eşleşme sayesinde bilgilerin Zotero web alanına aktarımı oldukça basittir. Kaynakların Zotero kütüphanesine eklenmesi iki yoldan gerçekleşir. Birinci yol manuel olarak tabir edilen el ile ekleme ikinci yol ise programın internet tarayıcısı ile uyumlu çalışmasını sağlayan eklentisini kullanarak yapılan ekleme yöntemidir (Puckett 2011, 63-83). Kaynak eklerken ikinci yolun kullanılması için bilgisayarın internete bağlı olması gerekmektedir. Üzerinde ayrıntılı bir şekilde duracağımız Zotero'nun düzenlenebilir bir künye alanına sahip olan fonksiyonu, kaynaklar ne kadar çeşitli olursa olsun kaynak

künyelerinin istenilen şekilde kaydedilmesine izin vermektedir (Öney 2019a).

### **4. Zotero Kütüphanesine Elle Eser Ekleme**

Programa elle kaynak eklemek, eklenecek kaynağın türü seçildikten sonra açılan alanlara kaynağın künye bilgilerinin elle girilmesi anlamına gelmektedir. Elle kaynak ekleme faaliyeti aynı zamanda eklenen kaynağın dijitalleştirilmiş dosyalarının da oluşturulmuş olan künye bilgi alanına eklenmesini de kapsamaktadır. Şimdi Zotero kütüphanesine el ile nasıl kaynak eklendiğini çalışmanın ekler bölümünde hazırladığımız şekillerde ayrıntılı olarak incelemeye çalışalım.

**Şekil 1**'de yer alan 1 nolu okun işaret ettiği ikona tıklanıldığında açılan ve 2 nolu okun işaret ettiği alanda yer alan seçimler genellikle kullanıcıların sık bir şekilde eklediği kaynak türlerini işaret etmektedir. Kullanıcı, ekleyeceği kaynağın türünü 2 nolu okun işaret ettiği alanda bulamıyorsa menünün sonunda bulunan ve 3 nolu okun da işaret ettiği "Diğer Türler" sekmesine tıklayarak Zotero programının kabul ettiği eser künye türlerinin listesini 4 nolu okun gösterdiği alanda açarak ekleyeceği eserin türüne göre listeden bir seçim yaparak künye bilgilerini kaydedeceği eserin kütüphaneye aktarım sürecini başlatmış olur (Ritterbush 2008, 117-21). Kaynak türü seçimi yapıldıktan sonra programın ara yüzünün sağ tarafında açılan bölümde yer alan forma kaynağımızın künye bilgilerini girerek Zotero programındaki kütüphanemize el ile eser ekleme sürecini tamamlamış oluruz. **Şekil 2**'de yer alan görselde bulunan veri girdi alanları, ekleyeceğimiz kaynağın künye bilgilerinin çeşitliliği göz önünde bulundurularak ayrıntılı bir şekilde hazırlanmıştır. Kullanıcı, ekleyeceği kaynağın künye bilgilerinin tümünü veya bir kısmını zorunluluk ve kısıtlama olmadan Şekil 2'deki alanlara girebilir. Hatta istenildiğinde kaynak türünü 1 nolu okun işaret ettiği sekmeden değiştirebilir, 2 nolu okun işaret ettiği alanı kullanarak kaynağa birden fazla yazar veya çevirmen ve editör ekleyebilir. Şekil 2'de 3 nolu okun işaret ettiği veri girdi alanları ise seçilen eser türlerine göre değişkenlik arz etmekle birlikte temel künye bilgileri seçilecek olan her eser türünde yer almaktadır. Kullanıcı, kütüphanesine kaynak eklerken 3 nolu okun işaret ettiği veri alanlarına ne kadar fazla bilgi eklerse eklediği kaynağın hem program içinde yer alan kütüphanesinde yapılacak aramalarda hızlı bir şekilde bulunmasına hem de kullanıcının kaynak hakkında daha fazla bilgi sahibi olmasını sağlamaktadır. 4 nolu okun işaret ettiği sekmeler alanında yer alan "Notlar" bölümü eklenen kaynak ile ilgili kullanıcı tarafından oluşturulan kısa bilgilendirme notlarının girildiği alanı göstermektedir. "Etiketler" sekmesi ise kaynağın kullanıcı tarafından belirlenen kriterleri yansıtan kelimeler ile gruplandırılmasını sağlayarak kullanıcının esere ulaşımını hızlandırmaktadır. Diğer sekme olan "İlişkili" sekmesi ise kaynağın diğer kaynaklar ile olan atıf ilişkisini düzenlemek için kullanılmaktadır. Görüldüğü gibi Şekil 2'de yer alan veri giriş alanları kullanıcı tarafından eklenen kaynak künyesinin oluşturulan kütüphanede hızlı bir şekilde ulaşılmasını sağladığı gibi aynı zamanda kaynağın kullanıcı tarafından ayrıntılı bir şekilde tanınmasını ve gruplandırılmasını mümkün kılmaktadır (Muldrow ve Yoder 2009).

Kullanıcı Zotero'da dijital arşivini oluştururken programın sınırlılıklarına bağlı kalmak zorunda değildir. Kişinin kullanım amacına göre programın kullanım şekilleri değişiklik gösterebilir. Örneğin Zotero programını akademik bir çalışma için literatür tarama ve bu tarama sonucunda elde edilen yazınsal materyalin belli bir sınıfsal özelliğe göre gruplandırılması amaçlayan bir araştırmacı programın yukarıda belirttiğimiz özelliklerini tam kapasite kullanabilir öte yandan böyle bir amaç taşımayan kullanıcı ise sadece eserlerin isimlerini yazarak da bir kütüphane meydana getirebilir.

 Zotero kütüphanesine manuel olarak eklenen künyelerin yanında Zotero'nun Chrome bağlantısı kullanılarak yapılan internet taramasında elde dilen künyelere PDF, JPG, Docx ve Link gibi dosya formatlarının yanında diğer dosyalara veya web sayfalarına bağlantı içeren linklerin nasıl verildiğini **Şekil 3** adlı görüntüde vermeye çalıştım. Öncelikle şunu belirtelim, Zotero'ya eklenen her künye Zotero'nun "Kitaplığım" adlı kütüphanesinde yer alır, Şekil 3'te 1 nolu okun gösterdiği alan Zotero'nun ana kütüphanesidir. Eklenen künyeler burada toplanır, kullanıcı isterse ana kütüphanede bulunan bir künyeyi sürükleyerek başka bir klasöre taşısa dahi Kitaplığım klasöründen künye silinmez. Bu nedenle oluşturulan arşiv aslında Kitaplığım klasörü içerisindedir. Yapılacak olan eser aramasının doğru sonuçlar vermesini sağlamak için kullanıcı ilk önce Kitaplığım klasörünü seçmelidir. 2 nolu ok, Kitaplığım klasörüne eklenen eser künyelerinin farklı olduklarını ikon kullanarak da kullanıcıya gösterildiğini işaret etmektedir. Kullanıcı, Kitaplığım klasöründeki ikonlara bakarak da eklediği eserlerin hangi türlerde olduğu hakkında bir fikir sahibi olabilir. Bu ikonlar otomatik olarak program tarafından eklenmektedir. Kullanıcı, ekleyeceği eserin türünü seçer seçmez program o türe göre ikon atar. Künyelere çeşitli formatlarda dosya ve bağlantı eklemek için 3 nolu okun işaret ettiği gibi künyeyi seçili konuma alıp sağ tıklıyoruz. Açılan menü penceresinde 4 nolu okun işaret ettiği "Ek Ekle" menüsüne tıklayarak 5 nolu okun belirttiği alanda dosya ekleme ve bağlantı kurma işlemini gerçekleştirebiliriz. Bu alanda bulunan "URI'ye Bağlantı İliştir" menüsü eklediğimiz künye ile istediğimiz web sayfası arasında bağlantı kurmamızı sağlamaktadır. Bu bağlantının sağlanabilmesi için elimizde bir web adresi bulunmalıdır. Eklediğimiz künyenin internette bulunan ilgili dosyaları ile bağlantı kurulmasını sağlayan bu menü aynı zamanda sadece web adreslerinden oluşabilecek bir özel arşivinde hazırlanmasında önemli bir rol oynar. Örneğin manuel olarak sadece web adreslerinden oluşacak kişisel bir arşiv yapma amacında olan bir kullanıcı Şekil 1'de anlatıldığı üzere künye türünü internet sayfası seçerek künyesini ekler ve gerekli bilgileri girdikten sonra oluşan künye kartına Şekil 3'te gösterildiği gibi web adresi ile bağlantısını kurar. Kullanıcı böylelikle Zotero programını sadece web arşivi yapma amacında kullanmış olur. Şekil 3'te yer alan 5 nolu okun işaret ettiği menü dizinde bulunan "Dosyanın Kaydedilmiş Kopyasını Ekle" komutu ise eklenen künyeye bilgisayarda yer alan PDF, Docx ve JPG gibi çeşitli formatlarda dosya ekler. Örneğin eklediğimiz künyenin yazınsal, görüntü ve ses dosyaları mevcuttur, künyeyi kontrol ettiğimizde künyeye ait bu dosyaları da görmek istiyorsak bu komutu kullanırız. Bu aşamada Zotero programı, sadece akademik yazım sürecinde kullanılan bir program olmaktan çıkıp sıradan bir insanın herhangi bir alanda kişisel arşiv oluşturma faaliyetinin önemli bir aracı olmaya başladığını söyleyebiliriz. Örnek vermek gerekirse

her hangi bir kişi resim, video, dijitalleştirilmiş belge, fatura, tapu, garanti belgeleri, diploma, sertifika, diğer aile fertlerinin bu tür belgelerini Zotero programında arşivleyebilir (Öney 2019b). Kişinin oluşturabileceği bu arşivi diğer aile fertleri ile paylaşabilir ve onlarında arşive katkı sunmasının önünü açacak yetkilendirmelerde bulunabilir. Menünün sonunda bulunan komut olan "Dosyaya Bağlantı Ekle" komutu ise künyeye bilgisayarımızın herhangi bir yerinde bulanan bir dosya ile ilişkisini kurmak amacıyla kullanılır. Bilgisayarımızın herhangi bir yerinde sakladığımız dosyaları belirlediğimiz künye ile ilişkilendirerek künyeyi her sorguladığımızda künyenin sahip olduğu bu bağlantı bizi o dosyaya götürecektir. Zotero, web sayfasına üye olan her kullanıcısına 300 megabaytlık bir alan sunarak kullanıcılarının online yedekleme yapmasına imkan tanımaktadır. Ancak bu kısıtlı alan hacmi yüksek dosyalar ile çok çabuk dolmakta bu nedenle program, internetteki kütüphaneye dosya aktarımında başarısız olacaktır. Kullanıcı bu durumu dikkatte alarak büyük hacimli dosyaları bilgisayarında muhafaza edip sadece bu dosyaya ulaşımı gerçekleştirecek olan linki künyeye ekleyebilir. 6 nolu okun işaret ettiği alanda yer alan "Not Ekle" komutu ise eklediğimiz künye ile ilgili aldığımız notların künyeye eklenmesini sağlamaktadır. Eklenen notlar künye ile ilişkili olduğu için künyenin altında yer alacaklardır. Not almanın sınırlaması yoktur. İstenirse birden fazla not künyeye eklenir ya da birden fazla bilgi notu sadece tek bir notun içine alınabilir. 3 nolu ok seçilmiş künyeye yapılan eklemeleri işaret etmektedir. Çeşitli türdeki eklemeler künyeye ait oldukları için künyenin herhangi bir klasör grubuna dahil edilmesiyle künye ile birlikte hareket edecektir. Örneğin eklediğimiz bir künyeyi farklı bir klasöre sürükleyerek taşıdık. Bu künyeye kullanıcı tarafından eklenen her türlü ek, beraberinde hareket edecektir. Ancak bu künye Zotero programının ana kütüphanesinden eksilmeyecektir. Bu konu hakkında daha fazla bilgi ilerleyen sayfalarda kaynakları sınıflandırma konusu işlendiğinde verilecektir.

## **5. Zotero'ya İnternetten Eser Eklemek**

Zotero'nun araştırsmacılar arasında oldukça popüler olmasının nedenlerinden en önemlisi internette yapılan literatür taramalarında karşılaşılan künyeleri otomatik olarak kullanıcının meydana getirmiş olduğu kütüphane klasörüne çok hızlı bir şekilde dahil edebilmesidir. Chrome ve Firefox internet tarayıcılarıyla uyum içinde çalışan Zotero eklentisi, bu tarayıcılara kurulduktan sonra masaüstünde açık konumda bulunan Zotero programı ile ilişki içinde kalarak kullanıcının bu tarayıcıları kullanarak yapacağı literatür taramasında rastladığı künyelerin Zotero eklentisi tarafından tanınanları Zotero'ya ekler. Böylelikle kullanıcı künye bilgilerini el ile Zotero'ya girmediği için zamandan tasarruf sağlar. Eklentinin internet tarayıcısına eklenmesinden sonra eklenti ikonu tarayıcının sağ üst köşesinde yerini alır. Bu ikon kullanıcının tarama sırasında karşılaştığı kaynak künyelerine göre şekil değiştirerek kullanıcıya uyarıda bulunur. Tarayıcı eklentisi, algıladığı kaynağın türüne göre değişiklik gösterir. Örneğin bir kitap künyesi algılanmış ise eklenti ikonu kitap ikonuna dönüşür. Bu durum kaynak türlerine göre şekillenir. Aslında bir önceki bölümde yer alan Şekil 3'te de işaret edildiği gibi programın kütüphanesine el ile eklenen kaynak künyelerinin künye türlerine göre sahip olduğu ikonların değişiklik göstermesi ile aynı durumdur.

**Şekil 4**'te yer alan görselde 1 nolu ok kullanıcının sosyal alanda önemli bir indeks olan JSTOR dergi indeksinde 2 nolu okun işaret ettiği alanda yaptığı tarama sonucu 3 nolu okun belirttiği ikon Zotero'nun "Klasör" şeklini almış ikonudur. Bu klasör ikonu, yapılan arama sonucu açılan sayfada birden fazla künye bulunduğunu işaret etmektedir. Kullanıcı, 3 nolu okun işaret ettiği ikona tıkladığı an 4 nolu okun gösterdiği pencere açılacaktır. Zotero eklentisi sayfadaki tüm künyeleri bir liste şeklinde sunarak kullanıcıya seçim yapma imkânı vermektedir. Kullanıcı, listeden 5 nolu okun da gösterdiği alanlara tıklayarak istediği künyeleri seçip tek tıkla Zotero kütüphanesine künye bilgilerini aktarabilir.

Zotero eklentisi kullanıcının eklemek istediği künyeyi kullanıcının Zotero Programında önceden meydana getirmiş olduğu klasörlerden herhangi birine eklenmesini sağlamak için ekleme öncesi bir seçim listesi sunmaktadır. Böylelikle kullanıcı hızlı bir şekilde eklediği künyenin hangi klasöre eklenmesi gerektiğini seçerek sonradan yapacağı sınıflandırma işlemini o an için yapabilme imkânına sahip olacaktır. Programın sunduğu bu olanak, kaynak künyelerinin sınıflandırmasını künye ekleme sırasında anında yapmaktadır.

**Şekil 5**'de yer alan görselde 1 nolu ok, kullanıcının oluşturmuş olduğu klasörlerin listesini göstermektedir. Unutmayalım ki Zotero'nun ana kütüphanesi "Kitaplığım" klasörüdür. Bu klasör program tarafından oluşturulmuştur. Bu liste ayrıca paylaşımlı grup klasörlerini de içerir. 2 nolu ok, eklenecek künyeleri işaret etmektedir. Ayrıca okun işaret ettiği ikonlar dikkate alınırsa eklenecek olan künyelerin makale olduğu anlaşılacaktır. 3 nolu ok ise bu makalelere ait olan PDF dosyalarını işaret etmektedir ki bazı siteler bu dosyaların alınmasına izin vermemektedir. Dosyanın alınamadığını gösteren 3 nolu okun işaret ettiği alan kırmızı renkte gösterilerek dosyanın alınamadığını kullanıcıya bildirmektedir. Zotero'nun web eklentisi sadece künye eklemez aynı zamanda eklenen künyenin dosyalarını künye ile ilişkilendirilmiş ve indirilmeye izin verilmiş ise o dosyaları da indirir ve künyenin altına iliştirerek kullanıcının, makalenin PDF dosyasını bulmasına yardımcı olur.

## **6. Zotero'ya Eklenen Kaynakların Tasnifi**

Zotero'ya eklenen her türlü kaynağın tasnif edilmesi ve bu kaynaklara filtreler uygulanarak hızlı bir şekilde ulaşılması oldukça basittir. Programın sahip olduğu klasör sistemi ile etiketleme sistemi kaynakların kısa sürede tasnifini mümkün kılar. **Şekil 6**'da yer alan 1 nolu okun, işaret ettiği programın ana klasörü olan "Kitaplığım" isimli klasör daha önceden de bahsedildiği gibi programa el ile ve internetten eklenen her türlü belge ve kaynağın toplandığı ana klasördür. Kullanıcı ana klasörün altına isteği doğrultusunda yeni klasörler meydana getirebilir ve yeni oluşturduğu bu klasörleri isimlendirerek onları istediği gibi hiyerarşik bir sıralamanın düzenine sokabilir. 2 numaralı ok yeni oluşturulacak klasör ve alt klasörleri meydana getirecek olan menünün nasıl açıldığını işaret etmektedir. Öncelikle ilk klasörü oluşturmak için "Kitaplığım" klasörünün üzerine gidilip sağ tıklanmalı 2 nolu okun işaret ettiği menüyü açmalıyız. Bu menü içerisinde bulunan "Yeni Derme", "Yeni Alt Derme" butonları bize istediğimiz sayıda klasör oluşturma imkânı verecektir. Oluşturulan klasörlerin hiyerarşik sıralamasını

belirlemek ve yeniden düzenlemek için de sürükle bırak işlemini uygularız. Hiyerarşik sıralamanın doğru bir şekilde tamamlanması için alt klasörler mutlaka üstteki klasöre sürüklenerek yeni sıralamasına yerleştirilmelidirler. Kullanıcı, birkaç alıştırma ile klasörler arasındaki sıralamanın nasıl şekillendiğini anlayacaktır. Oluşturulan klasör ağacında yer alan klasörlere kaynak taşımak için kullanılan yöntem yine sürükle bırak yöntemidir. Kitaplığım ana klasörüne gelinerek kütüphaneye eklenmiş tüm kaynak künyeleri görülebilir. Bu kaynaklardan istenileni sürükleyerek istediğimiz klasöre taşıyabiliriz. Bu uygulama ile kaynakların klasörlere dağılımı gerçekleşerek bir tasnif yapılmış olur. Kütüphaneden bir kaynağın başka bir klasöre taşınması o kaynağı kütüphaneden eksiltmez ya da taşınan kaynağın taşındığı klasörden silinmesi o kaynağın programdan silindiği anlamına gelmez. Kaynak yine ana kütüphane olan "Kitaplığım" klasöründe yer alacaktır. Kaynağın programdan silinmesi için iki aşamalı bir işlem uygulanır. Öncelikle kaynak ana kütüphaneden silinir sonrasında ise silinen kaynağın yer aldığı Çöp klasörüne gidilerek oradan da kaynağın silinmesi ile kaynak tamamen programın hafızasından silinir. Bunu yanında 2 nolu okun işaret ettiği alanda yer alan menüdeki "Dermeyi ve Eserleri Sil" komutu da hem seçilen klasörün hem de içinde bulunan kaynakların hızlı bir şekilde silinmesini de mümkün kılmaktadır. Ancak unutulmamalıdır ki bu komutun kullanılması, klasör içerisinde eser varsa onu tümüyle programın hafızasından kaldıracaktır. Şekil 6'da yer alan 3 nolu ok ise Zotero'ya eklenen kaynaklara atanan etiketlerin gurup olarak yer aldığı bölümü işaret etmektedir. Kullanıcı, bu bölümde yer alan etiketlerden herhangi birine tıkladığında o etiketi taşıyan kaynaklar 8 nolu okun işaret ettiği alanda hemen yer alır. Kullanıcı, böylelikle tek bir tıklama işlemi ile aradığı kaynaklara hemen ulaşabilir.

Etiketleme yöntemi kaynakların sınıflandırılması için kullanılan başka bir yöntemdir. Zotero'ya eklenen kaynakların künye bilgilerinin girildiği alanda yer alan ve 5 nolu ok ile gösterilen "Etiketler" sekmesi, kaynağın sınıflandırılması için gerekli olan anahtar kelimelerin girilmesini sağlar. 6 nolu okun işaret ettiği "Ekle" butonu kaynağa etiket eklenmesini sağlar. Etiket eklemenin herhangi bir kısıtlaması bulunmamaktadır. Kaynaklara eklenen etiketlerin kullanıcı tarafından rahat bir şekilde fark edilmesini sağlayan renklendirme uygulaması, kullanıcı tarafından etiketlere farklı renklerin verilmesi ile gerçekleşir. Kullanıcı, farklı renklerde olan etiketleri kısa sürede algılayarak istediği kaynak gurubunu ana ekrana tek tıkla getirir. 4 nolu okun belirttiği alanda yer alan renk grubu butonuna tıklanarak açılan renk paletinden istenilen renkler kullanılarak etiketler renklendirilir.

Zotero programı çok güçlü bir arama motoruna sahiptir. 7 nolu okun işaret ettiği alana yazılan bir kelime eğer herhangi bir kaynak künyesinde yer alıyorsa o kelimeye sahip kaynaklar arama sonucu içerisinde gösterilir. Zotero'ya eklenen kaynakların sayısı zamanla artabilir, bu kaynaklara rahat ve hızlı bir şekilde ulaşmanın yollarından olan klasör oluşturma ve etiket ekleme yöntemlerinin yanında üzerinde durmamız gereken birkaç filtreleme uygulamasından da söz etmekte yarar var. Şekil 6'da 8 nolu ok ile gösterilen alanda bulunan "Başlık", "Yaratan", "Yayımcı" ve "Eklendiği Tarih" sekmeleri kullanıcıya bu kriterleri kullanarak eserlerin sıralanması konusunda yardımcı olur. Bu tür kriterleri artırmak için 9 nolu okun işaret ettiği alanda bulunan butonu tıklayarak kriterlerin yer aldığı menünün açılması sağlanıp kriter ekleme ve çıkarma işlemi yapılır. Belirlenen kriterler 8 nolu okun gösterdiği alanda yer alarak birer buton vazifesi görmeye başlarlar. Kullanıcı, bu kriterlerin herhangi birine tıkladığında tüm kaynaklar seçili kritere göre sıralanarak kullanıcının ulaşmak istediği eserlere ulaşımı kolaylaştırma vazifesi edinir.

## **7. Zotero'da kaynakların yedeklenmesi**

Zotero'da oluşturulan kitaplığın veya kişisel arşivin yedeklenmesi iki şekilde gerçekleşir. Bunlardan biri ve en hızlı olanı yedek almaktır. Zotero kitaplığının yedek alınması **Şekil 7**'de gösterilmeye çalışılmıştır. Şekil 7'deki 1 nolu ok dosya menüsü üzerinden gidilerek açılan menüde yer alan "Kitaplığı Dışarı Aktar" komutunu işaret etmektedir. Bu komut seçildikten sonra 3 nolu okun gösterdiği yeni bir menü penceresi açılarak oluşturulacak olan yedek dosyasının formatının ne olacağı, kaynaklara eklenen notların ve dosyaların da bu yedek dosyasına dahil edilip edilmeyeceğini kullanıcıya sormaktadır. 4 nolu okun işaret ettiği seçim alanları kullanıcı tarafından belirlendikten sonra "Ok" tuşuna basıldığında yedek dosyasının bilgisayarın hangi bölümüne kaydedileceğinin sorulduğu pencere açılır yer seçimi yapıldıktan sonra yedek alma işlemi tamamlanır (Polat ve Binici 2015, 14-18). Alınan bu yedek, flash bellek gibi data aktarım araçları ile başka bilgisayarlara taşınabilir veya bulut hizmeti sunan Google veya Yandex depo alanlarına yüklenip saklanabilir. Başka bir bilgisayarda alınan bu yedeğin kullanılması için Zotero programının indirilerek kurulması gerekmektedir. Program kurulduktan sonra 2 nolu okun işaret ettiği "İçeri aktar" komutu kullanılarak yedek dosya seçilir ve alınan yedeğin Zotero programına kurulaması kısa sürede gerçekleşerek oluşturulan arşivin kullanımına devam edilir. Yedek dosyasının hacmi, içinde barındırdığı dosyalara göre değişiklik gösterebilir. Bu nedenle dışa ve içe aktarım süreçleri uzayıp kısalabilir.

Zotero, kullanıcılarına programın web sitesine üye olmak kaydıyla 300 megabaytlık bir alan tahsis etmektedir. Programın kurulum dosyalarının da yer aldığı siteye üye olmak ve bu alana sahip olmak ücretsizdir. Verilen alan, belli bir miktar ücret ödendikten sonra artırılabilir. Kullanıcıya bu alanın verilmesindeki amaç hem masaüstünde kurulu Zotero programına eklenen kaynakların ve dosyaların eşzamanlı bir şekilde yedeklenmesini sağlamak hem de başka bilgisayarlara yedek dosya taşınmasına gerek kalmadan kullanıcısına, çalışmasına kaldığı yerden devam etmesini sağlamaktır (Ay 2017, 72-74). Ayrıca paylaşılabilir Grup Klasörlerini de online ortama taşıyarak diğer kullanıcılar arasında bir işbirliğinin oluşmasını sağlayabilmektedir. **Şekil 8**'de yer alan 1 nolu ok, Zotero'nun web alanında bulunan üyelik işlemlerinin gerçekleşeceği linki işaret etmektedir. Üyelik alanında istenilen bilgilerin girilmesi ile üyelik başlangıcı kullanıcıya gönderilen üyelik aktivasyon linkinin aktif hale getirilmesi ile devam edecektir. Üyelik işlemleri yapılırken oluşturulan kullanıcı adı ve şifre daha sonra programın web sitesinde bulunan ve 2 nolu ok ile gösterilen "Log In" yani Giriş alanına girilerek Zotero'nun online kütüphanesine giriş yapılır. Masaüstünde kurulu olan Zotero programının web ile bağlantısını sağlayıp eşitlemeye başlaması için Zotero'nun masaüstü versiyonunun "Düzenle" menüsünden 3 nolu okun gösterdiği "Tercihler" sekmesine gidiyoruz. Açılan pencerede 4 nolu okun işaret ettiği bilgileri girerek 5 nolu okun işaret ettiği "Eşitlemeyi Kur" komutunu veriyoruz. Pencerenin sonunda yer alan "OK" tuşuna basıldığı andan itibaren program otomatik olarak internetteki depo alanıyla eşitlemeyi kuracak ve bünyesindeki datayı tümüyle online sürümüne taşıyacaktır. Kullanıcı, internete bağlı olan bir bilgisayarda Zotero'nun masaüstü versiyonunda çalışmasını sürdürürken yaptığı her değişiklik anlık olarak internetteki kütüphanesine yansıtılacaktır. Bu olanak kullanıcıya farklı bir yedekleme ve bağımsız çalışma ortamı sunmaktadır (Öney 2019c).

#### **8. Sonuç**

Geçmişi ile beraber yaşayan tek canlı insanoğludur. Onun geçmiş ile bağlantısını kurabilecek her türlü bilgi ve belge önemlidir ve saklamaya değerdir. Bu nedenle insanlar ürettikleri veya başkaları tarafından üretilip kendisine sunulan bilgi ve belgelerden önem atfettiğini muhafaza etmeye çalışır. Fotoğraf, mektup, resmi belgeler, ses ve görüntü kayıtları, faturalar, kısa mesajlar ve mailler gibi belge yığınına sahip olan günümüz insanı bu dokümantasyonu koruduğunu zan etmektedir. Oysaki kişisel arşivin daha doğrusu kişisel dijital arşivin meydana getirilmemesinden dolayı kişi her geçen gün bilgi ve belgelerini kaybettiğinin farkında değildir. Sahip olunan bir dokümana istenildiğinde ulaşamamak bile o dokümanın kaybedilmesi anlamına gelmektedir. Bu durumun önüne geçebilmek için arşiv eğitiminin insanlara küçük yaşta verilmesi gerekir. Kişisel bilgi ve dokümanların nasıl muhafaza edilebileceği, nasıl tasnif edilerek istenildiğinde kolay bir şekilde ulaşılabilir hale getirilebileceği ve uzun yıllar nasıl saklanabileceği, verilecek bu eğitimin temel sorunsallarından biri olmalıdır.

Kişisel dijital arşivin meydana getirilmesinden önce bu arşivi oluşturacak kişinin temel bilgisayar bilgisine sahip olmasının yanında dijitalleştirilme sürecinde kullanılan araçları da iyi derecede kullanıyor olması gerekir. Ayrıca dijitalleştirilen belge ve bilgilerin gelişi güzel saklanmasının bir arşivleme faaliyeti olmadığının farkında olması gereken kullanıcının, öncelikle arşivleme sürecinin temel aşamalarının ne olduğu konusu hakkında bilgilenmesi gereklidir. Son yıllarda gelişen harici disk ve bulut teknolojileri her ne kadar kullanıcıya dijitalleştirilen bilgi ve dokümanları sakama imkânı sunsa da arşivleme işini kullanıcının kendisinin yapmasını zorunlu kılmaktadır. Bu nedenle kullanıcı dijitalleştirdiği materyali arşivlemeye yardımcı olabilecek araçları ve oluşturacağı bu arşivi saklayabilecek online platformları öğrenmeli ve etkili bir şekilde kullanmalıdır.

Zotero, kişisel dijital arşivin oluşturulmasında rol alabilecek araçlardan biridir. Ücretsiz, kullanımı kolay, her yerden erişilebilir olması ve en önemlisi hızlı bir şekilde yedekleme yapması, bu programı arşiv oluşturma programları arasında öne çıkarmaktadır. Zotero'nun arşivleme faaliyetinde oynayabileceği rolü tartıştığımız bu çalışmada programın iyi öğrenilmesi ve kullanılması ile kişinin sahip olduğu belge ve dokümanların kısa süre içerisinde tasniflenerek saklanmasının mümkün olduğunu tespit ettik. Programın internet üzerinde sahip olduğu alan ile ilişki kurarak kullanıcısının eklediği her dokümanı her bilgiyi bu alana eşitleyerek aktarması, yapılan arşivin hem hızlı bir şekilde yedeklenmesini hem de bu arşivi kişinin isteği doğrultusunda paylaşılmasını mümkün kılmaktadır. Kullanıcı, Zotero programını kullanarak oluşturacağı kişisel dijital arşivini miras bırakabilir, yaşamı boyunca tuttuğu bilgi ve dokümanların tasnifli bir şekilde gelecek nesillere aktarımını sağlayabilir. Bunun için Zotero'nun web alanında tutulan yedeğinin kullanımını sağlayacak giriş bilgilerinin başka kişilere verilmesi veya bu bilgilerin miras olarak bırakılması yeterlidir.

#### **Kaynakça**

- Allen, A. (2011). *Unpopular Privacy: What Must We Hide?* Oxford University Press.
- Arisoy, Y. E. (2018). Elektronik Arşivlere Yönelik Uluslararası Yaklaşımlar Çerçevesinde Türkiye Değerlendirmesi. *Bilgi Yönetimi*, 1(1), 63–77. Retrieved from https://doi.org/10.33721/by.415166
- Ashenfelder, M. (2016). Your Personal Archiving Project: Where Do You Start? | The Signal [webpage]. Retrieved 23 May 2019, from //blogs.loc.gov/thesignal/2016/05/how-to-begin-apersonal-archiving-project/
- Ay, G. M. (2017). *Akademik Araştırmalar için Bilişim Araçları*. Eskişehir: Gökçe Mehmet AY.
- Childress, D. (2011). Citation Tools in Academic Libraries. *Reference & User Services Quarterly*, 51(2), 143– 152. Retrieved from https://doi.org/10.5860/rusq.51n2.143
- Fernandez, P. (2011). Zotero: information management software 2.0 [Text]. Retrieved 23 May 2019 from https://doi.org/info:doi/10.1108/074190511111547 58
- Garde-Hansen, J. (2011). *Media and Memory*. Edinburgh University Press.
- Hawkes, M. (2018). *Archiving Loss: Holding Places for Difficult Memories*. Routledge.
- İnceoğlu, S., & Şentürk, B. (2014). Dijital Çağda Arşivci: Sahip Olması Gereken Temel Yetkinlikler ve Roller. *Information World / Bilgi Dunyasi*, 15(2), 353–374.
- Keskin, İ. (2003). *Yakınçağ'dan Günümüze Türkiye'de Ve Avrupa'da Arşivcilik Eğitimi* (Yayımlanmamış Doktora Tezi). İstanbul Üniversitesi, Sosyal Bilimler Enstitüsü Tarih Anabilim Dalı Yakınçağ Tarihi Bilim Dalı. Retrieved from YÖK Ulusal Tez Arşivi.
- Morton, A. (2011). Digital Tools: Zotero and Omeka. *Journal of American History*, 98(3), 952–953. Retrieved from https://doi.org/10.1093/jahist/jar520
- Muldrow, J., & Yoder, S. (2009). Out of Cite! How Reference Managers Are Taking Research to the Next Level. *Political Science and Politics*, 42(1), 167–172.
- Öney, C. (2019a). Akademik Araştırma, Organize Olma Ve Yazma Süreçlerinde Zotero. *Tarih ve Gelecek*

*Dergisi*, 5(1), 160–181. Retrieved from https://doi.org/10.21551/jhf.557229

- Öney, C. (2019b). Tarih Araştırmalarında Kişisel Resim Arşivi ve Zotero. *Sosyal Bilimler Araştırmaları Dergisi*, 14(2), 517–538.
- Öney, C. (2019c). Tez Yazım Sürecinde Öğrencinin Danışmanı Tarafından İzlenmesini Sağlayan Zotero'nun Grup Özelliğinin İncelenmesi. *ASIA MINOR STUDIES*, 7(2), 265–281.
- Organizing Your PDFs · University of Minnesota Libraries. (2019). Retrieved 23 May 2019, from https://www.lib.umn.edu/pim/org/pdf
- Polat, C., & Binici, K. (2015). *Zotero, Bilimsel Araştırma Sürecinde Bireysel Kaynak Yönetimi Aracı*. ÜNAK Üniversite ve Araştırma Kütüphanecileri Derneği. Retrieved from http://www.kutuphane.sakarya.edu.tr/sites/kutupha ne.sakarya.edu.tr/file/zotero2015.pdf
- Puckett, J. (2011). *Zotero: A Guide for Librarians, Researchers, and Educators*. Assoc of Cllge & Rsrch Libr.
- Rasmussen, T. (2014). *Personal Media and Everyday Life: A Networked Lifeworld*. Springer.
- Ritterbush, J. (2008). Interchange: The Promise of Digital History. *Journal of American History*, 95(2), 452– 491. Retrieved from https://doi.org/10.2307/25095630
- Sarıcaoğlu, E. (2013). Türkiye'de Özel Arşiv Kavramı Ve Bir Örnek (Ekrem Ceyhun'un Özel Arşivi). *Sosyal Bilimler*, 3(2), 61–70.
- Stelzel-Morawietz, P. (2018). Persönliche Google-Inhalte Archivieren und lokal Speichern. Retrieved 23 May 2019, from https://www.pcwelt.de/a/persoenliche-googleinhalte-archivieren-und-lokal-speichern,3452179
- Watkins, A. (2013). Zotero for Personal Image Management. *Art Documentation: Journal of the Art Libraries Society of North America*, 32(2), 301–313. Retrieved from https://doi.org/10.1086/673519
- Why digital preservation matters Digital Preservation Handbook. (2019). Retrieved 23 May 2019, from https://www.dpconline.org/handbook/digitalpreservation/why-digital-preservation-matters

**Ekler**

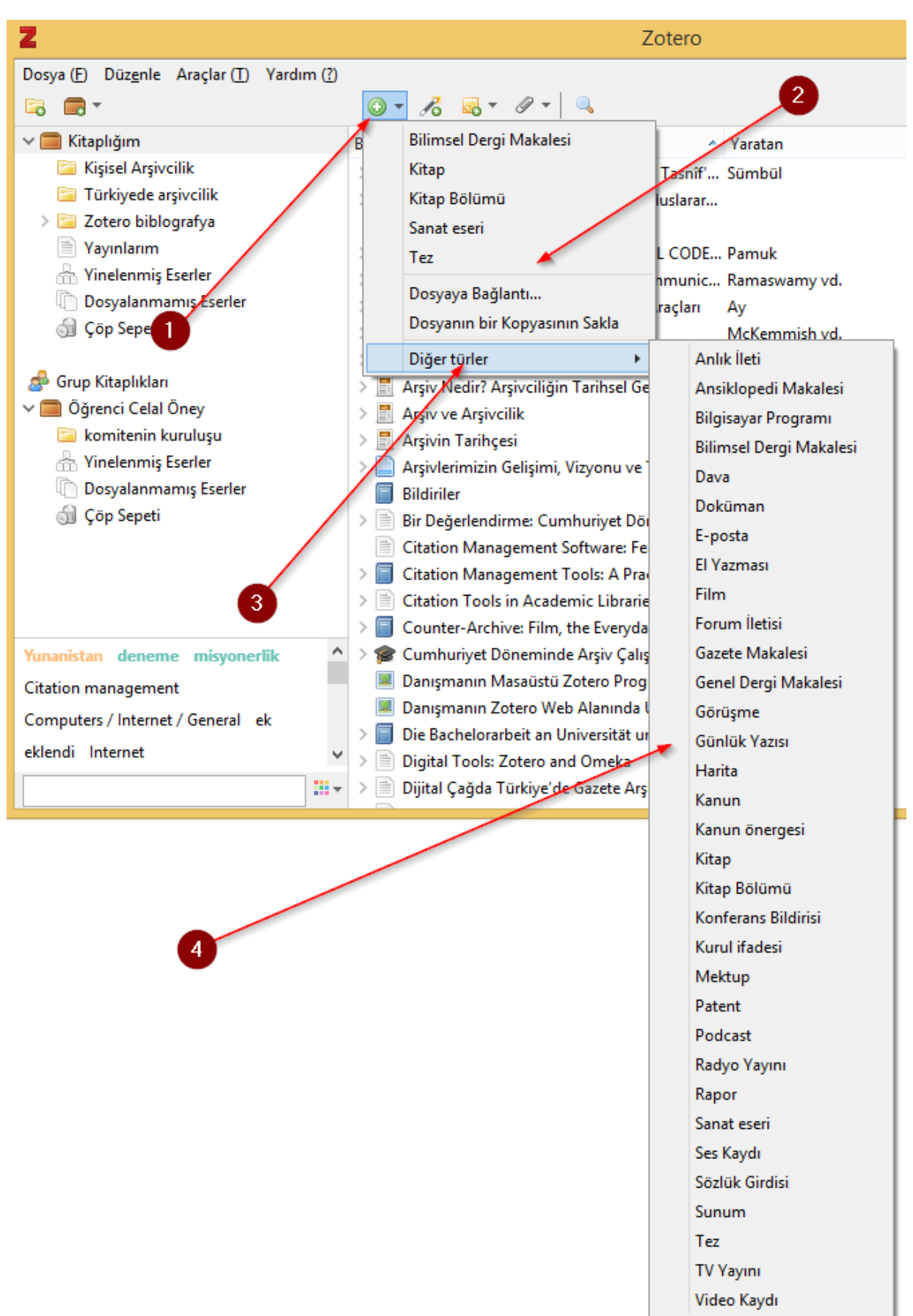

*Şekil 1 Zotero'ya el ile kaynak eklemek için uygun kaynak türü seçimi*

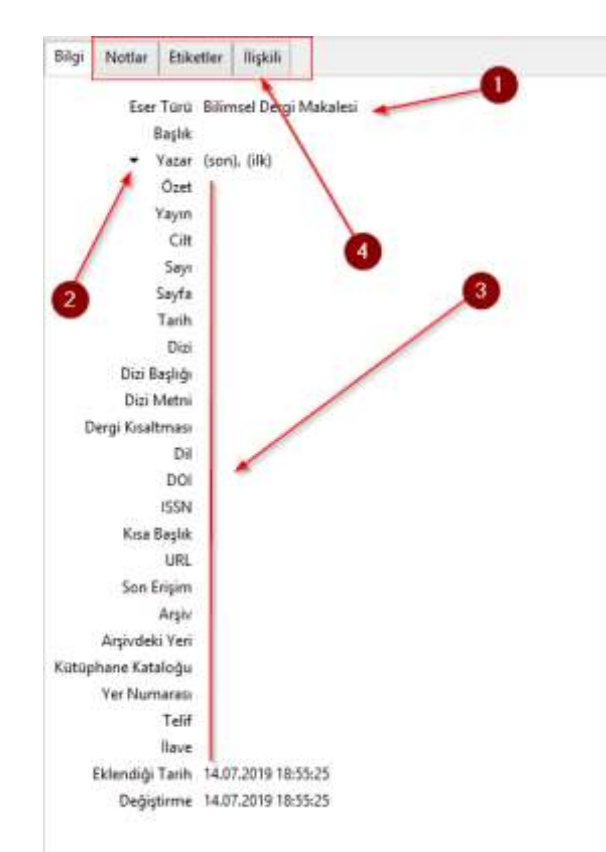

*Şekil 2 Belirlenen kaynak türüne ait künye bilgilerinin girileceği alan*

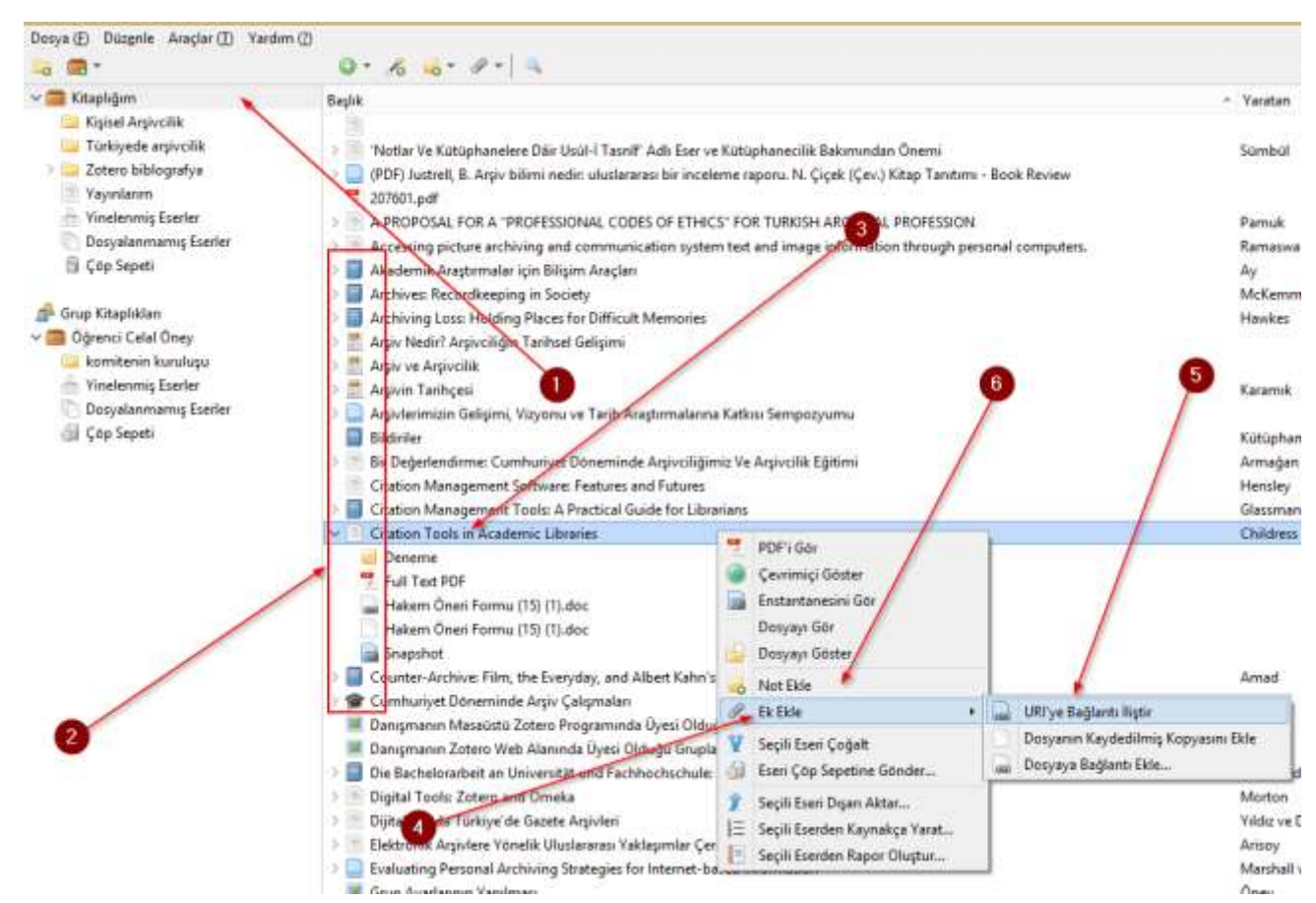

*Şekil 3 Zotero kütüphanesine eklene eserlere dosya ve link ekleme*

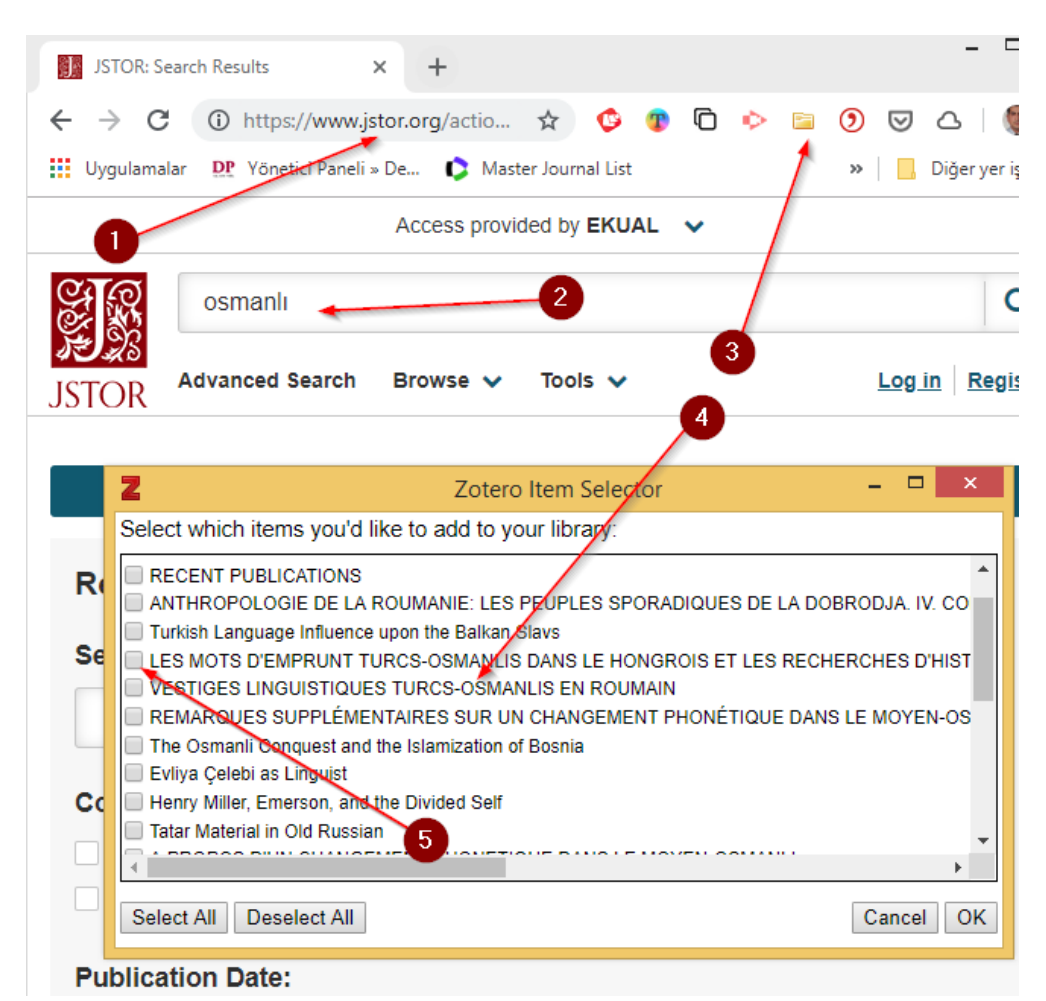

*Şekil 4 Zotero Chrome eklentisinin algıladığı kaynak künyelerinin toplu şekilde alınmasının mümkün olduğunu gösteren "Klasör" ikonu.*

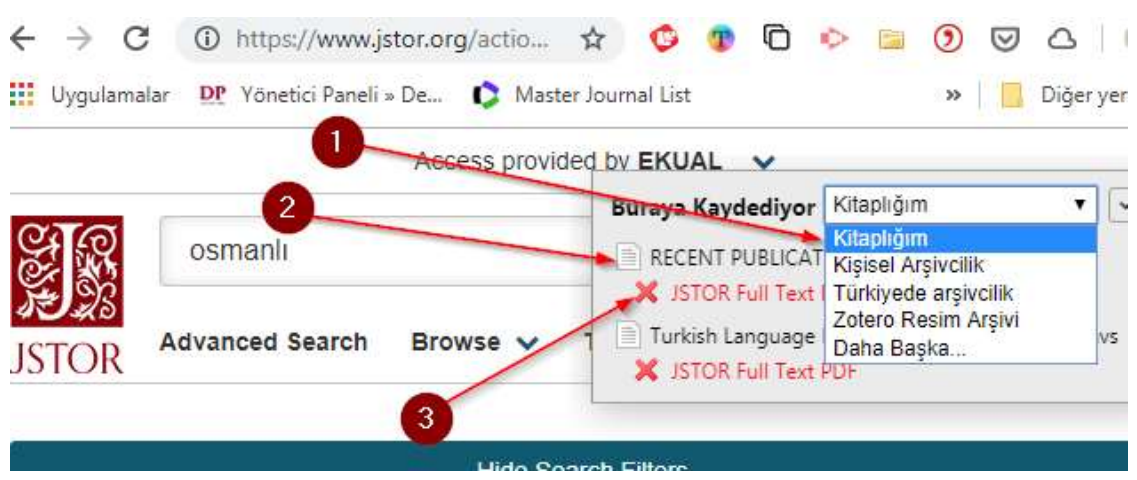

*Şekil 5 Künyelerin hangi klasöre ekleneceğini gösteren liste*

| z                                                                                                    |                                                                                                    |                                                  | Zotero                                                                                                    |                                                                                                    |                                                                                                    | $-0$<br><b>SEC</b>             |
|----------------------------------------------------------------------------------------------------|----------------------------------------------------------------------------------------------------|--------------------------------------------------|----------------------------------------------------------------------------------------------------|----------------------------------------------------------------------------------------------------|----------------------------------------------------------------------------------------------------|--------------------------------|
| Donya (F) Düzgele Anaçlar (T) Varden (D)                                                                                                    |                                                                                                    |                                                  |                                                                                                    |                                                                                                    |                                                                                                    |                                |
|                                                                                                    | $A = 0$<br>$O -$                                                                                                    |                                                  |                                                                                                    | Ties Aireir & Hitehir                                                                                                    | <b>IB +</b>                                                                                                    | 出 点                            |
| <b>El Kitapkörn</b><br>$-$ DOKTORA TEZ PROJES<br>ARSW BELGELERS<br>GRIS VAZILARI<br><b>BE HARTALAR</b><br>KIZ EĞİTIMI<br><b>WILL MISYON VE MISYONERLIK</b><br>MISYON, MISYONERLIK, MISAL<br><b>MISYON RUGIN DOMENEER</b><br>MISVONENLIK EMPERVALIZE<br>Dermeyi Sil<br><b>U CLAY YER FILSON</b><br><b>ALMANYA PRONA</b><br><b>ITU-INGALTERE</b><br>- CLAY YER LÜBNAN<br><b>IN INGILTERE</b><br>CLAY YER SURVE<br>ORTADOĞU<br>2.<br><b>EL OSMANLI IMPARATORLUĞU</b><br><b>FROTESTANLIK</b><br>RESIMUER<br>SONUC VAZILARI<br>TABLOLAR<br>> El bimald<br><b>Elle Trainvoist</b><br><b>PERMIT</b> And Consulting | "Bapk<br>American Diplomatic Kelatrom With  Bryle in<br>Measuring Jerusalem: The Palestine E., Moscup-<br>Missionary Schools, by One of the Se. Andersign<br>Hittorical Sketch of the Micricert of t., Battlett<br>The work of the American Board in fi., Barkon<br>Kultur ve Egitim Tarifimizde Vabancı Tediu<br>+ XX. Yüzyıd Başkar Şişmanı<br>Yeni Alt Derne<br><b>History</b><br>Dermeyi yeniden adlandır<br>uğu'nda Alman N., Ortaylı<br>p: Glimpses of the Eddy:<br>Dermeyi ve Exerieri Sili<br>the Syria mission<br>ièh<br>Dermeyi Dışarı Aktar<br>ary to Syna and G., Henes<br>E - Darmidas Kaynakya Yanat<br>ant Educational  Antaldy<br>Dermedes Rajns Olughit.<br>If the Genesis and EBrly History of the  Tibawi<br>Liberty and Justice: America and<br>ш<br>The British Consulate in Jerusalem in  Hyamoun<br>Exmeniler / Sürgün ve göç<br>Printryankk'ta Kongregegfonalist Aks Hüseyin Erdem<br>The Bible and the Flage Protestant Mi., Stanley<br>Kendi Belgeleriyle Anadelu'daki Ame Kocabaşoğlu<br>Kendi belgeleikat Anadolu'daki Ame Kocabaşoğlu<br>Diplomacy infine Near and Middle Ex., Hurewitz<br>Amerikan Protestan misyonerlerinin  Oxtürk ve Vildiz | Varaban<br>Fisher<br>Cause<br>Field<br>Ozidernir | <b>Yayıncı</b><br>A Survey, Met.<br>ABC Black<br><b>ABCFM</b><br><b>ABCTM</b><br><b>ABCFM</b><br>Aklocağ Yayıvı<br>Alern Basin's Y<br>Alfred Knoff<br>Where Yayerlay<br><b>Pennican Boau</b><br>American Board<br>American Boay<br>American Topo<br>American Univ<br>American Nyin<br><b>American VER</b><br>$AdS.0$ ress<br>Apolloc<br>Arbe<br>山田县山<br>Archive Editions | - Eklendiği Tarih<br><b>Yatstan</b><br>Eser Titro<br><b>Tach</b><br><b>Faymen</b><br><b>Vauus</b> V<br>Eklendiği Tarih<br>Değiştirildiği Tarih<br><b>Ilave</b><br>Ekler<br>Notfar<br><b>Bagka Siztuniar</b><br>Iknot Snalama (Yayıncı)<br><b>Restore Column Order</b><br>03.02.2014 20:34:08<br>Ankara : Ankara K., 10.11.2017 00:28:21<br>Ankara Üniversitesi 13.30.2014 19/07/43<br>04.11.2011.21:08:45<br>03/02/2014 20:34:14<br>04/11/2013 15:10:29<br>11/04/2014 22:45:03<br>Arka Oda Yayınları 14.11.2013 10:58:51 | Nother Ethiother Highlin<br>$+44.80$<br><b>Stie</b><br>Tetápet:<br>Church schools.<br>Education<br>Missionaries, American<br>Protestant charches<br>Religion / Christianity / Protesting<br>- Schools, American<br>Turkey | G.<br>(0, 0, 0)<br>ë<br>e<br>ä |
| YOBUMLAND! 20th century 1906-1918 1984<br>0781850439837 ABCFM academia<br>Academic Professional & General academics<br>açık erişim sistemi Adana bi (Turkey)<br>21+                                                                                                    | Ħ<br>Ortazkadu<br>Confovers between the missionale American Board Armenian Young 04.11.2013 19:12:30<br>The Life of Midhat Pashe<br>Palestine mission: a patternal record<br>Tork Ahleki<br>Bittain, Palestine, and Empire The M.L. Miller<br>Dumanlı yönetimi ve Fransız manda L. Umar                                                                                                    | Lewis<br>A.H. Midhat Bey.<br>Creatman<br>Gökaler | Arkades<br>Arno Press<br>Arno Press.<br>attoive:                                                                                                    | 21.03.2016 09:22:07<br>04.10.2014 18:54:15<br>04.11.2013 15:05:38<br>06/03/2019 15:26:23<br>Ashgate Publishi 04.11.2013 1517/29<br>Atatürk Aralızıtır 14.11.2013 20:01:54                                                                                                    |                                                                                                    |                                |

*Şekil 6 Zotero'da kaynakların tasnifi ve sıralanması*

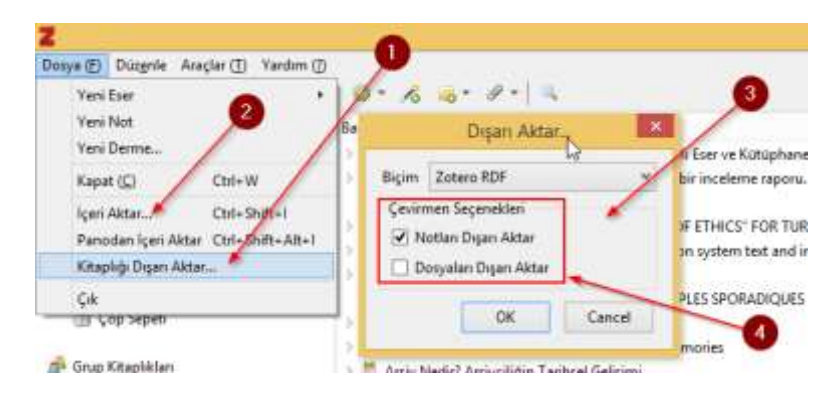

# *Şekil 7 Zotero'da yedek almak*

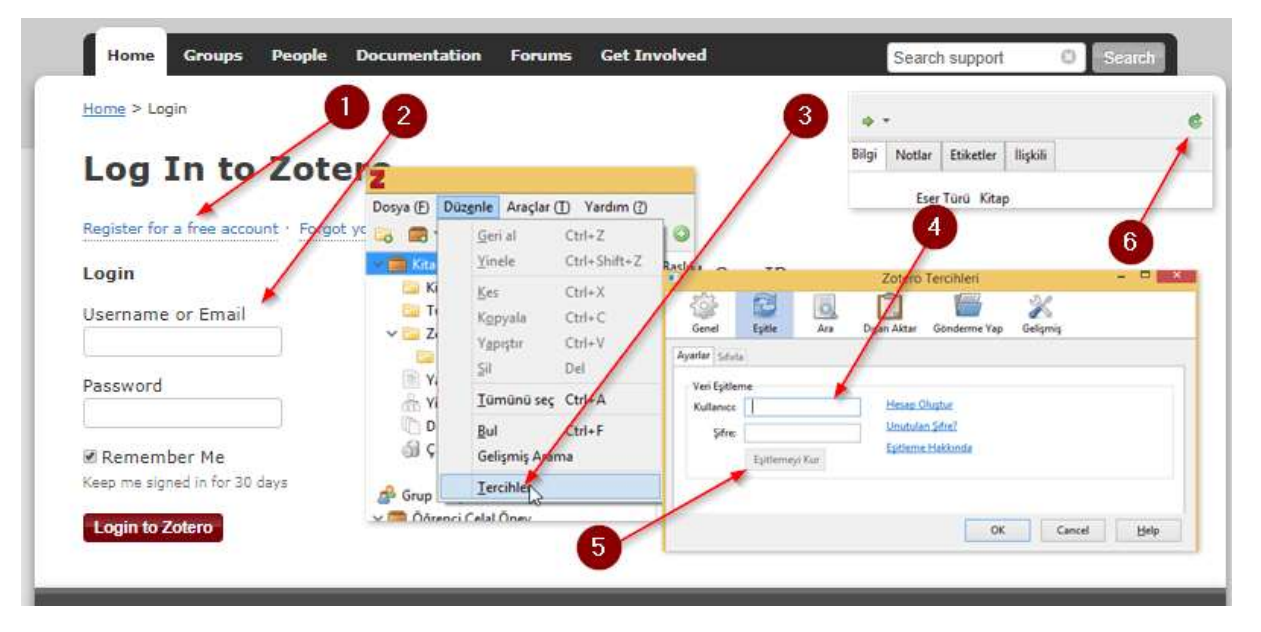

*Şekil 8 Zotero'da eşitleme yaparak dosyaları yedeklemek*